#### **BAB V**

### **IMPLEMENTASI DAN PEMBAHASAN**

### **5.1 Implementasi Sistem**

 Berikut ini adalah hardware dan software yang dibutuhkan untuk menggunakan program Sistem Informasi Administrasi Akademik pada SMAN 15 SURABAYA, yaitu :

a. Hardware dengan spesifikasi minimal sebagai berikut:

- 1. Processor Intel Pentium IV atau lebih tinggi.
- 2. Memory DDR RAM 256 MB atau lebih tinggi.
- 3. VGA 32MB bit dengan resolusi 1024 x 768 atau lebih tinggi.
- 4. Hardisk 10 GB
- b. Software dengan spesifikasi sebagai berikut:
	- 1. Microsoft Windows XP SP1
	- 2. Microsoft SQL Server 2005
	- 3. Microsoft Visual Studio 2005
	- 4. .NET Framework 2.0 atau yang lebih tinggi.

### **5.2 Cara Setup Program**

 Ketika pertama kali akan menggunakan aplikasi ini, terlebih dahulu *user* harus menginstalasi aplikasi terlebih dahulu *user* harus menginstal dari aplikasi ini supaya bisa digunakan. Langkah-langkah instalasinya akan dijelaskan di bab ini, pertama *user* harus memastikan bahwa komputer *user* terdapat .*net framework 2.0* agar aplikasi ini dapat dijalankan. Pertama cek dulu computer anda apakah sudah terdapat *.net framework 2.*0 atau tidak. Caranya pada menu computer, kemudian pilih *control panel*. Setelah masuk control panel masuk ke

*add or remove program* (berisi tentang informasi software yang telah di install computer anda)*,* lalu jika sudah masuk ke dalam add or remove program anda bisa check apakah sudah terdapat .net framework 2.0 seperti pada Gambar 5.1.

|                           | Currently installed programs:                        | Show updates | Sort by: Name |             |          |  |
|---------------------------|------------------------------------------------------|--------------|---------------|-------------|----------|--|
| Change or                 | py means araphics meals accelerator priver           |              |               |             |          |  |
| Remove<br>Programs        | Internet Download Manager                            |              |               | Size        | 5.59MB   |  |
|                           | <b>To IZArc 3.81</b>                                 |              |               | Size        | 9.30MB   |  |
|                           | DE Development Kit 5.0 Update 4                      |              |               | Size        | 280,00MB |  |
| Add New<br>Programs       | 325E Runtime Environment 5.0 Update 4                |              |               | Size        | 151.00MB |  |
|                           | 3G JCreator Pro 3.10                                 |              |               |             |          |  |
|                           | 髓 K-Lite Codec Pack 5.4.4 (Full)                     |              |               | <b>Size</b> | 40.79MB  |  |
| Add/Remove                | S.<br>Launch Manager                                 |              |               | Size        | 2.06MB   |  |
| Windows<br>Components     | Macromedia Extension Manager                         |              |               | Size        | 4.88MB   |  |
|                           | Macromedia Flash 8                                   |              |               | <b>Size</b> | 246.00MB |  |
|                           | Macromedia Flash 8 Video Encoder                     |              |               | Size        | 11.38MB  |  |
| Set Program<br>Access and | Microsoft .NET Compact Framework 1.0 SP3 Developer   |              |               | <b>Size</b> | 9.87MB   |  |
| Defaults                  | Microsoft .NET Compact Framework 2.0 SP1             |              |               | Size        | 91.04MB  |  |
|                           | Microsoft .NET Framework 1.1                         |              |               |             |          |  |
|                           | Microsoft .NET Framework 2.0                         |              |               | Size        | 88.28MB  |  |
|                           | Microsoft Compression Client Pack 1.0 for Windows XP |              |               |             |          |  |
|                           | Microsoft Device Emulator version 1.0 - ENU          |              |               | Size        | 1.38MB   |  |
|                           | Microsoft Document Explorer 2005                     |              |               | Size        | 26.61MB  |  |

Gambar 5.1 Tampilan add or remove program

 Jika komputer telah terinstal .net framework 2.0 maka tidak perlu menginstal kembali. Untuk *.net framework 1.0* atau yang lebih tinggi digunakan untuk *platform* Microsoft Visual Basic 2000 sedangkan *.net framework 2.0* atau yang lebih tinggi, digunakan untuk *platform* Microsoft visual basic 2005 Setelah instalasi berakhir. Program ini langsung dapat di install secara langsung pada *drive* maupun folder mana saja. setelah itu program dapat dijalankan sebagaimana biasanya.

Setelah itu *user* harus menjalankan installer dari apliksasi, maka akan muncul tampilan awal dari proses menginstalasi aplikasi Sistem Informasi Administrasi Akademik dengan nama installer15, seperti pada Gambar 5.2.

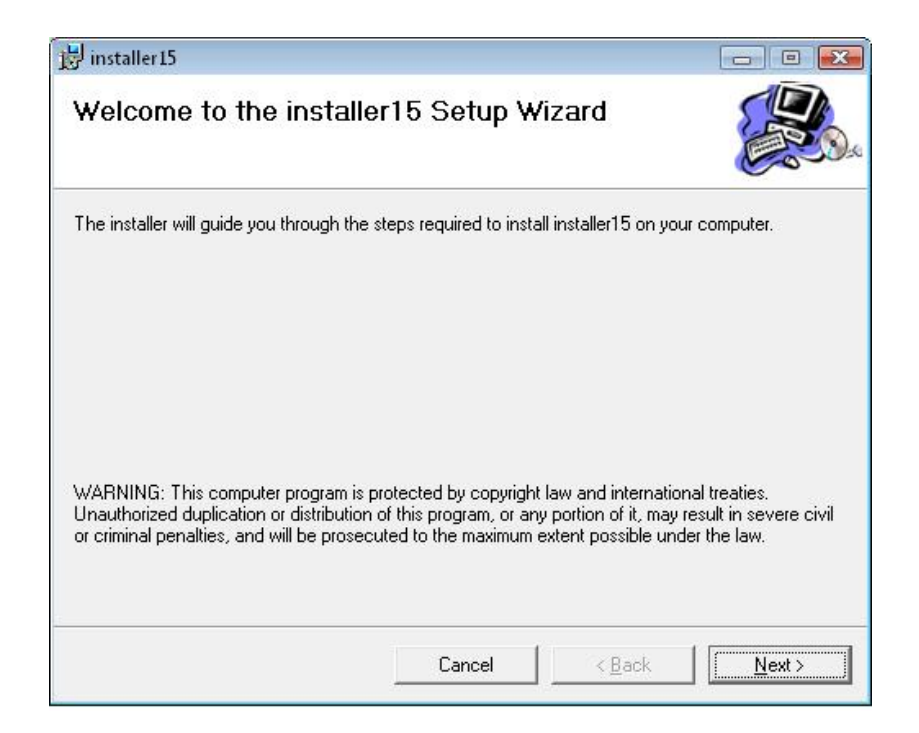

Gambar 5.2. Tampilan Halaman Awal Instalasi

Pada tampilan *Select Installation Folder*,seperti pada Gambar 5.3 *user* dapat memilih lokasi aplikasi akan diinstalasi. Jika user akan mengganti lokasi aplikasi akan diinstalasi maka tekan tombol Browse dan cari lokasi aplikasi akan diinstalasi, seperti pada Gambar 5.3

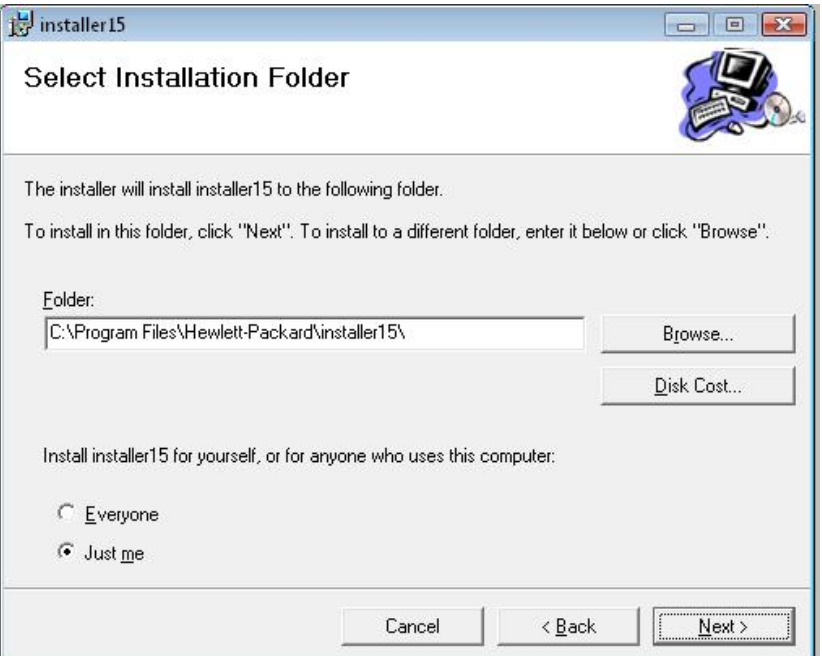

Gambar 5.3. Tampilan Select Installation Folder

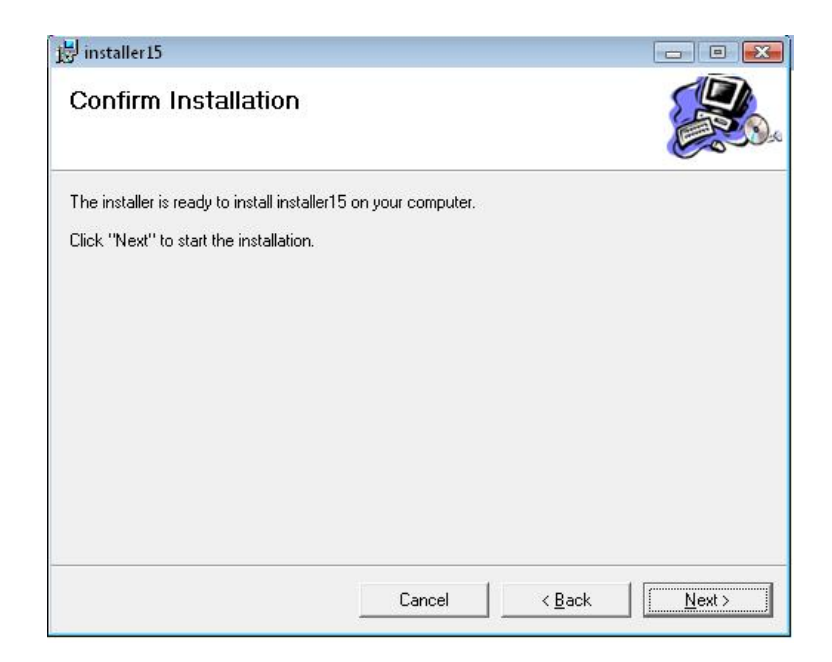

Gambar 5.4. Tampilan Confirm Insallation

Pada tampilan Confirm Installation, seperti pada Gambar 5.4 *user* memilih tombol Next untuk memulai proses instalasi aplikasi seperti pada gambar 5.5. Setelah proses instalasi selesai maka akan muncul tampilan Installation Complete, seperti pada Gambar 5.6.

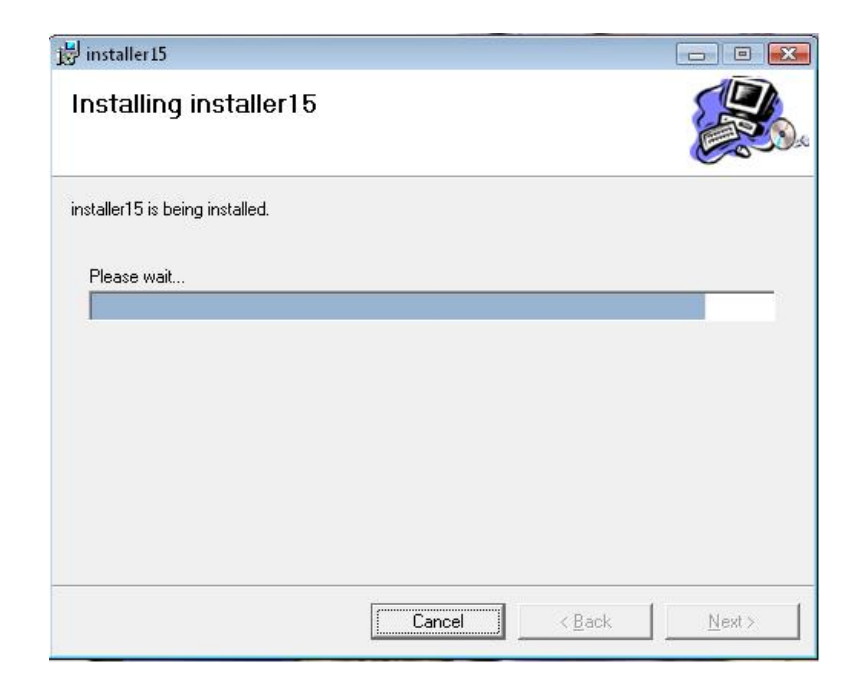

Gambar 5.5. Tampilan Proses Installing

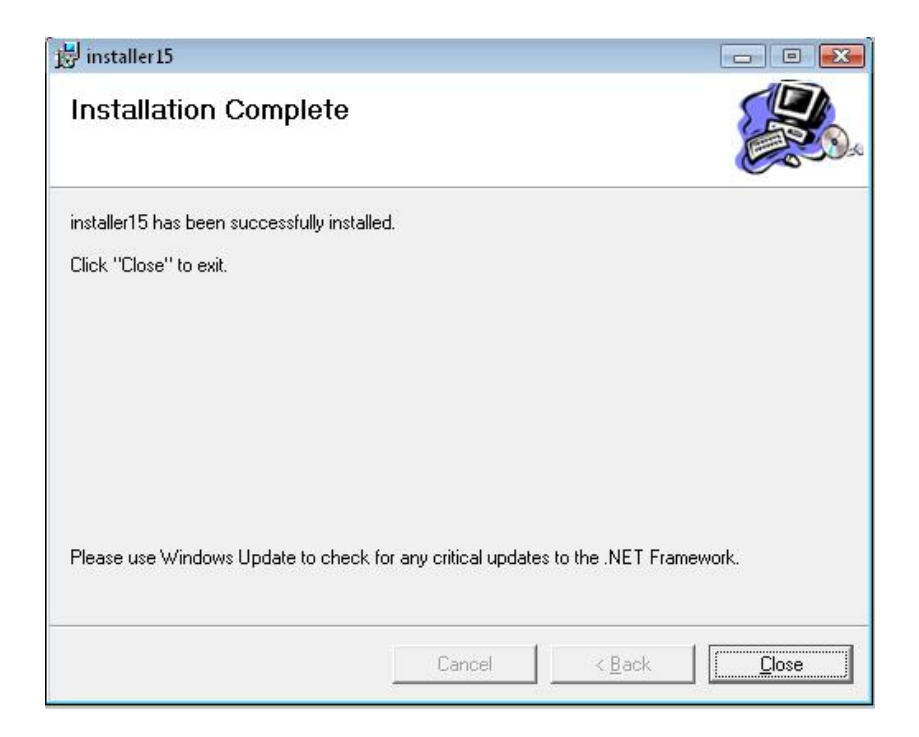

Gambar 5.6. Tampilan Installation Complete

# **5.3 Penjelasan Pemakaian Program**

.

Dalam bab ini juga dijelaskan tentang hasil dari program yang telah dibuat beserta cara penggunaanya. Penjelasan program akan dimulai dari tampilan awal, dalam tampilan awal seperti yang terlihat pada gambar 5.7 Tampilan Utama Aplikasi. Didalam tampilan utama terdapat menu *login*.Menu *login* digunakan untuk validasi *user* dalam penggunaan program. Dalam menu *login* terdapat data *username* dan *password* yang harus diisi oleh *user,* jika *user* tidak tepat dalam menginputkan data, maka akan muncul pesan *error*.

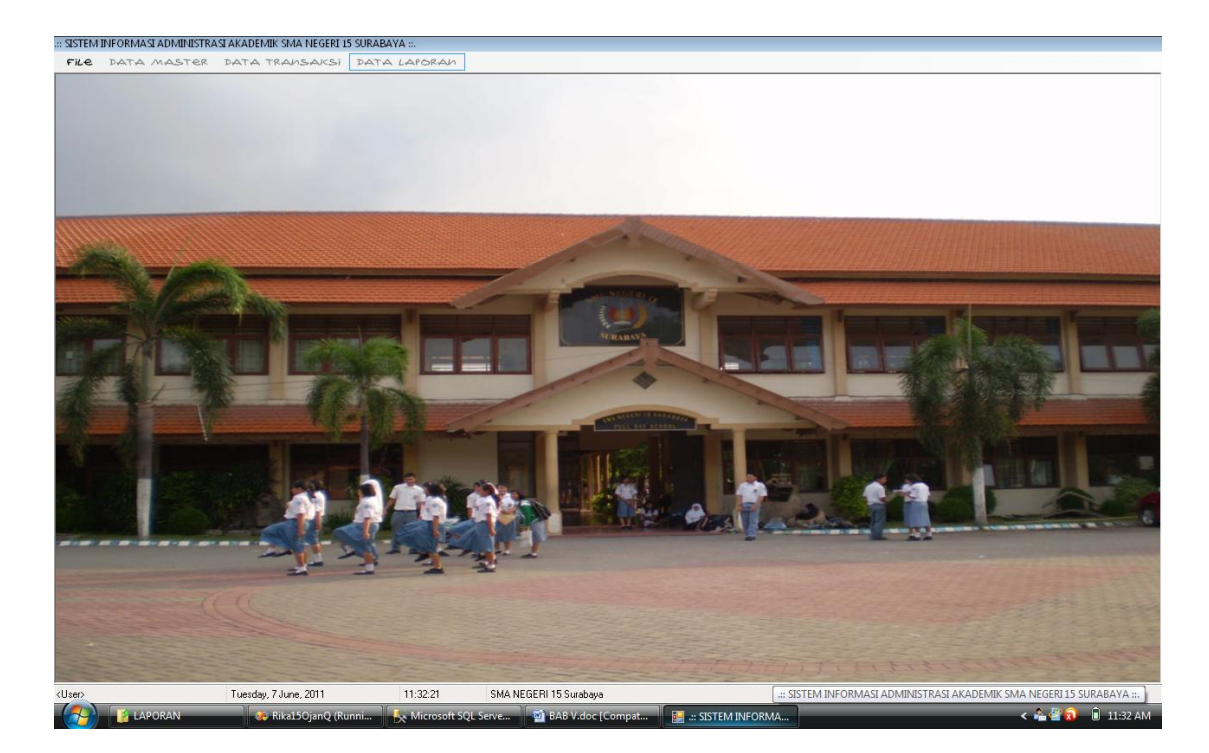

Gambar 5.7. Tampilan Menu Utama Berbasis Desktop

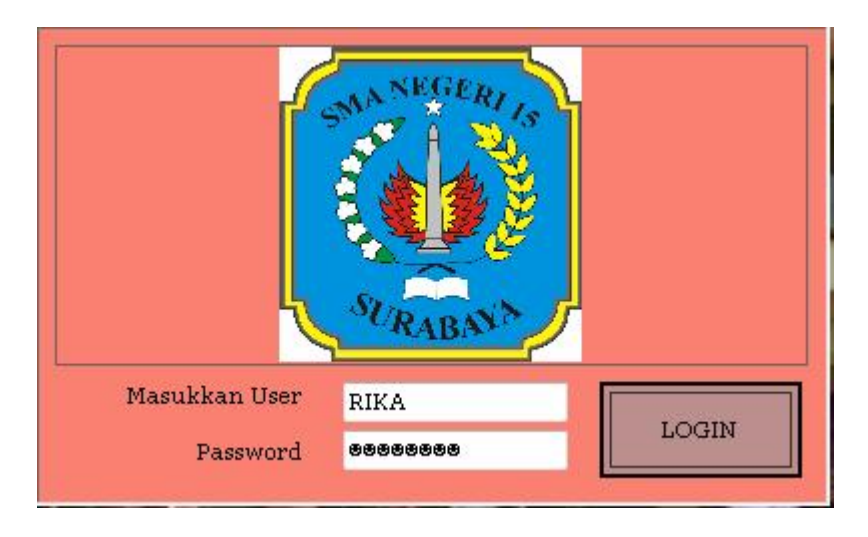

Gambar 5.8. Tampilan Menu Login

Untuk contoh, user memasukkan username dan password seperti yang terlihat pada gambar 5.8 Tampilan login aplikasi user admin, maka *user* dapat menggunakan program sesuai hak akses yang dimiliki, seperti pada Gambar 5.9 Tampilan menu user untuk tata usaha.

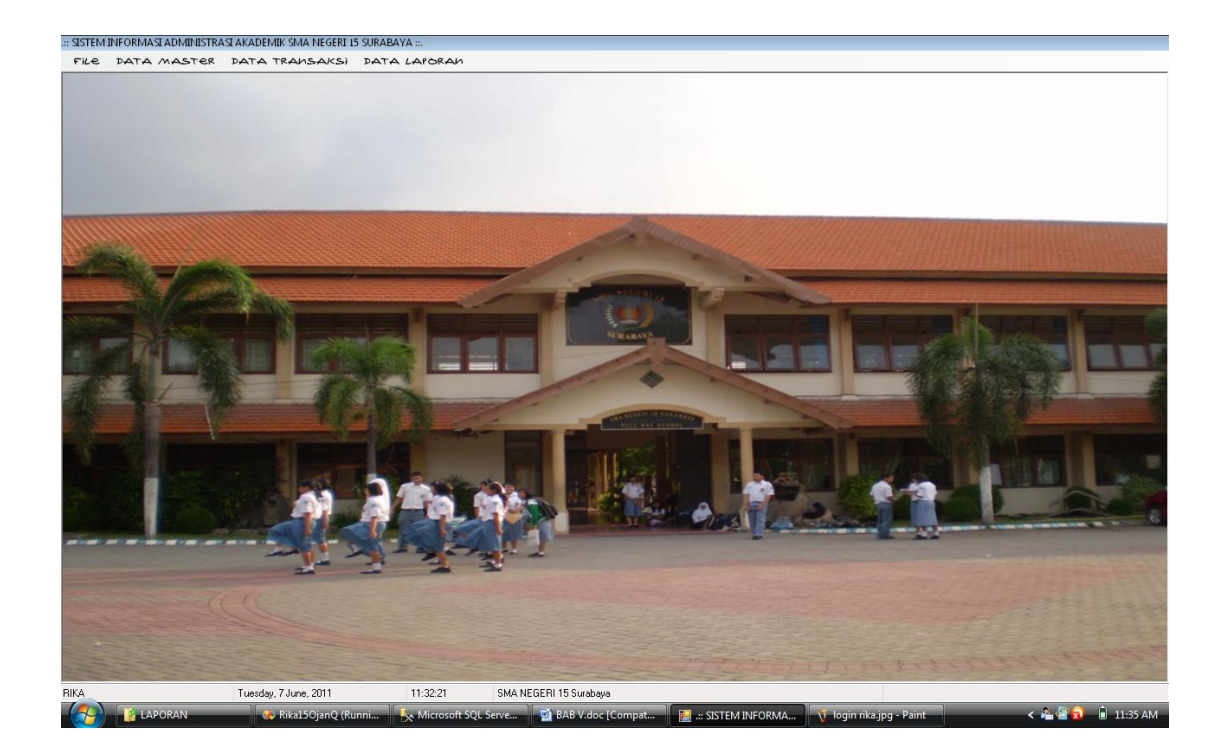

Gambar 5.9. Tampilan Menu Utama untuk *user* Tata Usaha

Sedangkan tampilan utama aplikasi berbasis *web* dapat dilihat pada gambar 5.10. Didalam tampilan utama terdapat menu *login*.Menu *login* digunakan untuk validasi *user* dalam penggunaan program. Dalam menu *login* terdapat data *username* dan *password* yang harus diisi oleh *user,* jika *user* tidak tepat dalam menginputkan data, maka akan muncul pesan *error*.

.

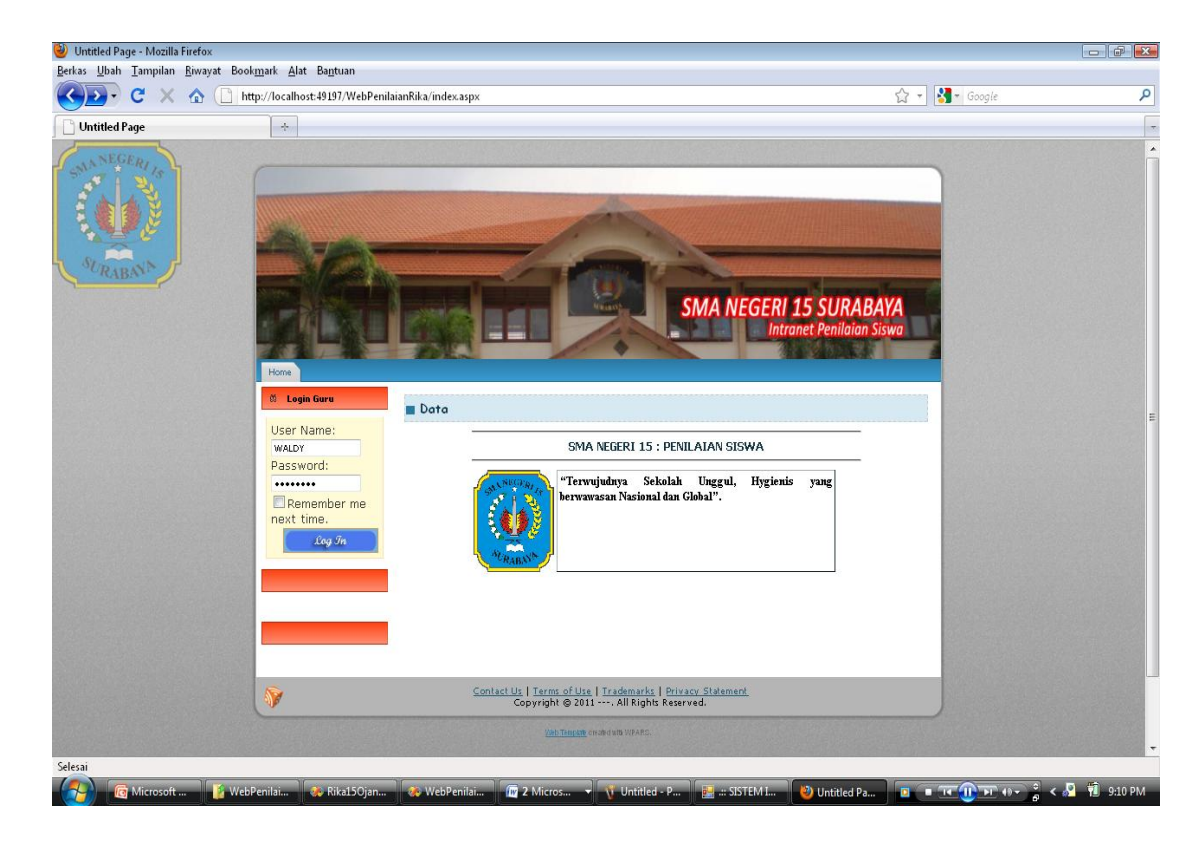

Gambar 5.10. Tampilan Menu Utama berbasis web

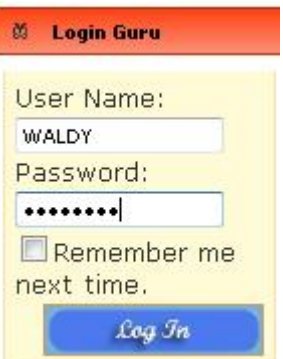

Gambar 5.11. Tampilan Menu Login berbasis web

Untuk contoh, user memasukkan username dan password seperti yang terlihat pada gambar 5.11 Tampilan login aplikasi user admin, maka *user* dapat menggunakan program sesuai hak akses yang dimiliki, seperti pada Gambar 5.12 Tampilan menu user untuk guru.

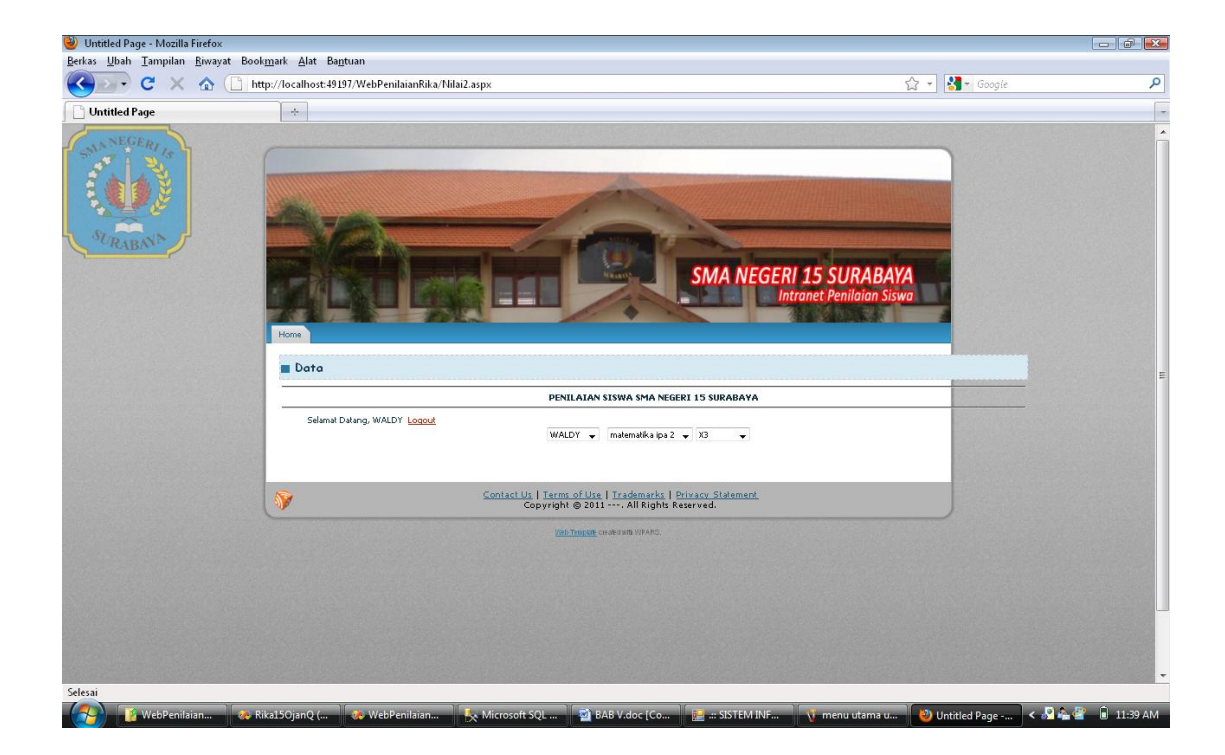

Gambar 5.12. Tampilan Menu Untuk *User* Guru

Hak akses dalam program ini dibagi menjadi 4 bagian, yaitu hak akses untuk bagian tata usaha, dan kepala sekolah. Admin dapat mengakses semua menu yang ada, diantaranya semua menu-menu master, menu-menu transkasi dan menu-menu laporan. Bagian pembelian dapat mengakses menu file, transaksi pembelian dan laporan pembelian. Sedangkan bagian penjualan dapat mengakses menu file, transaksi penjualan dan laporan penjualan. Direktur hanya dapat mengakses menu laporan.

### **5.3.1 Form Master**

Dalam aplikasi sistem informasi administrasi akademik terdapat menu-menu master. Menu-menu master digunakan untuk mengakses form-form master yang ada pada program. Form-form master digunakan mengelola data-data yang ada. Penjelasan tentang manfaat dan cara penggunaan masing-masing form master dijelaskan lebih detil pada penjelasan berikut ini.

#### **5.3.1.1 Form Master Mata Pelajaran**

Form Master Mata Pelajaran digunakan untuk memasukkan data-data mata pelajaran yang ada dan pernah melakukan transaksi dengan sekolah. Data mata pelajaran yang dimaksud antara lain mengenai beberapa atribut yang berhubungan dengan guru tersebut, diantaranya ID\_matapelajaran, dan nama\_matapeajaran. Data yang telah tersimpan dapat diubah sewaktu-waktu apabila terjadi perubahan data seperti pada Gambar 5.13 Form Master Mata Pelajaran.

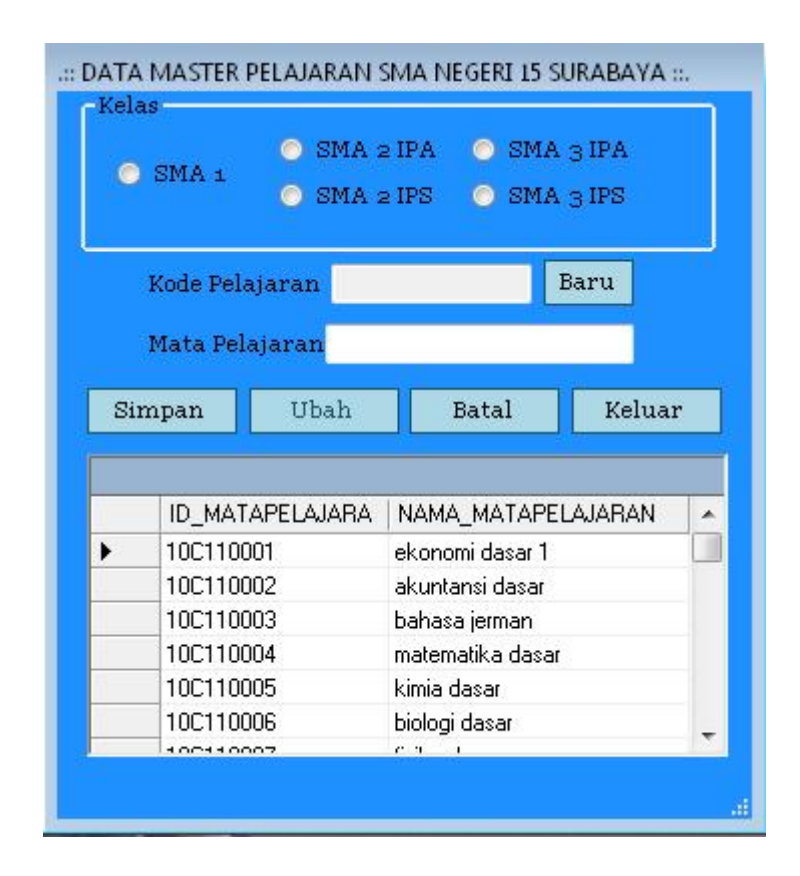

Gambar 5.13 Form Master Mata Pelajaran

Keterangan:

Kode pelajaran :kode pelajaran digunakan untuk memasukkan sebuah nomor unik dari sebuah mata pelajaran. Nomor unik dari setiap mata pelajaran harus berbeda. (terisi otomatis secara menurun)

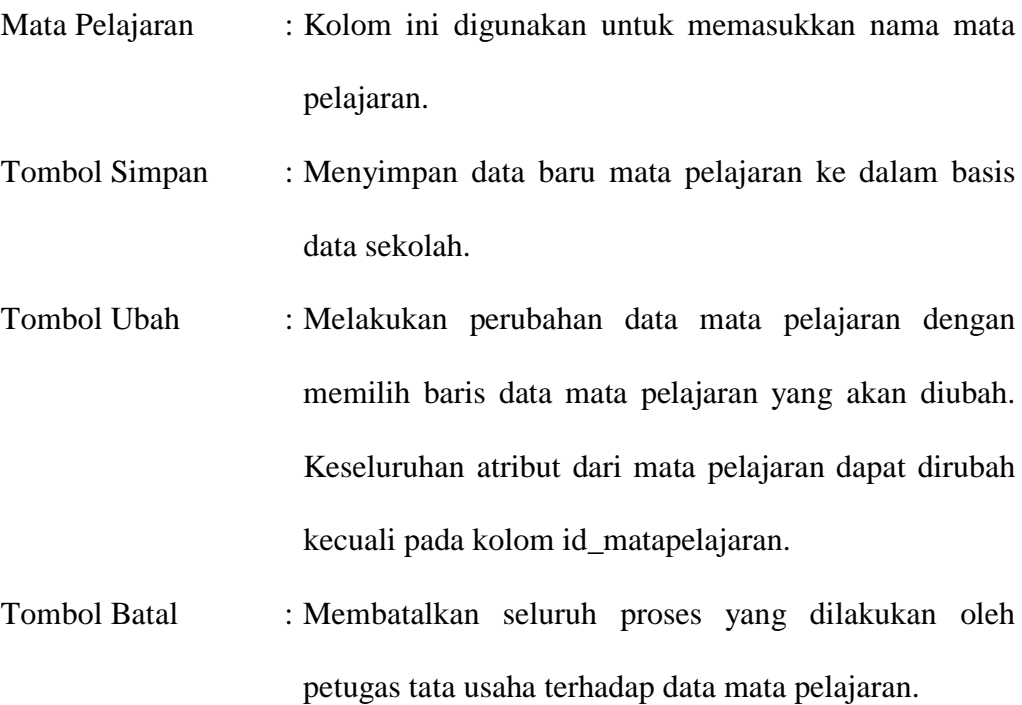

Tombol Keluar : Untuk keluar dari form aplikasi master mata pelajaran.

### **5.3.1.2 Form Master Kelas**

Form Master Kelas digunakan untuk memasukkan data-data kelas yang ada dan pernah melakukan transaksi dengan sekolah. Data kelas yang dimaksud antara lain mengenai beberapa atribut yang berhubungan dengan kelas tersebut, diantaranya ID\_kelas, nama kelas, dan kapasitas. Data yang telah tersimpan dapat diubah sewaktu-waktu apabila terjadi perubahan data seperti pada Gambar 5.14 Form Master Kelas.

|   | Kode Kelas      | K110019       |                  |   |
|---|-----------------|---------------|------------------|---|
|   | Nama Kelas      |               |                  |   |
|   | Kapasitas<br>۰  | $\frac{4}{7}$ |                  |   |
|   |                 |               |                  |   |
|   | Simpan          | Ubah          | Keluar<br>Batal  |   |
|   |                 |               |                  |   |
|   |                 |               |                  |   |
|   | <b>ID_KELAS</b> | NAMA KELAS    | <b>KAPASITAS</b> | ▲ |
|   | K110001         | 11 IPA 1      | 45               |   |
|   | K110002         | 11 IPA 2      | 45               | E |
|   | K110003         | 11 IPA 3      | 45               |   |
|   | K110004         | 11 IPS 1      | 49               |   |
|   | K110005         | 11 IPS 3      | 45               |   |
| ▶ | K110006         | $\times$ 1    | 50               |   |

Gambar 5.14 Form Master Kelas

# Keterangan:

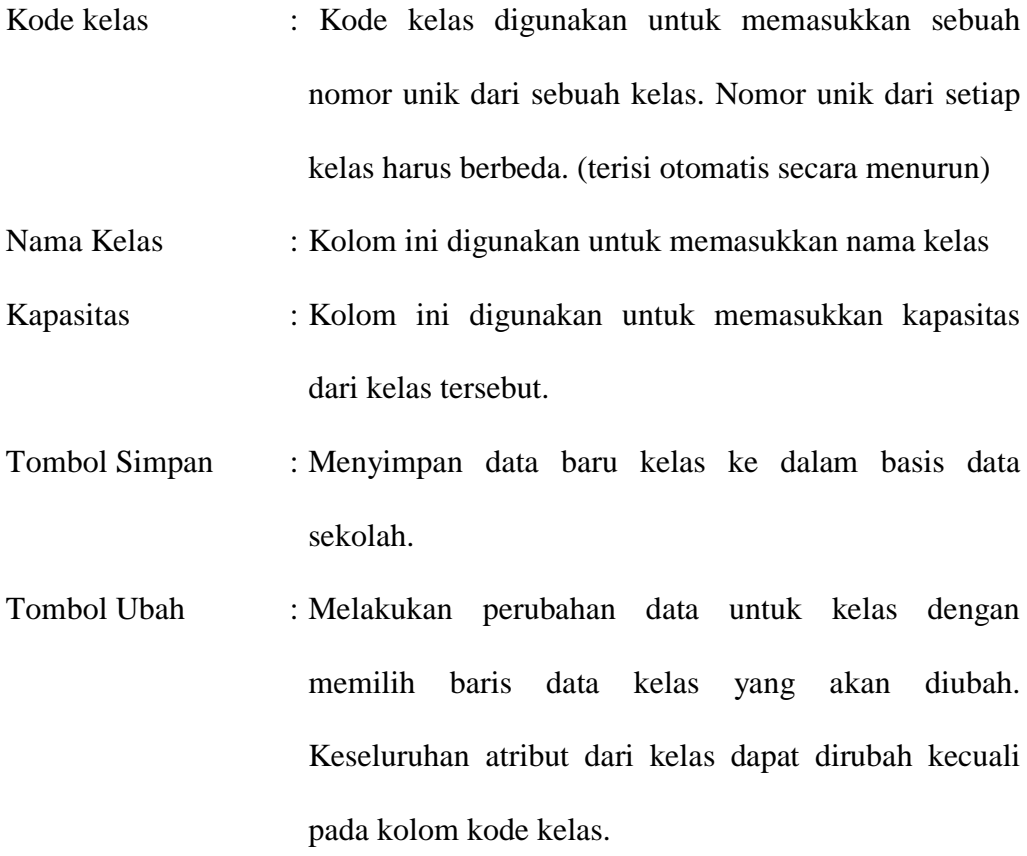

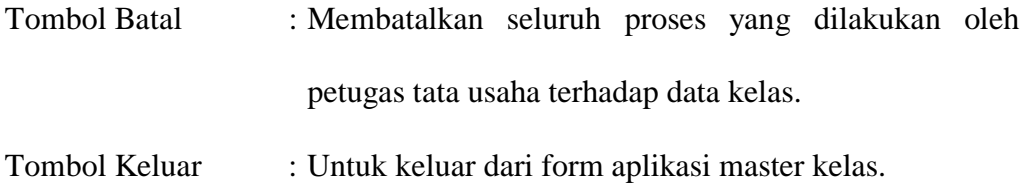

### **5.3.1.3 Form Master Guru**

 Form Master Guru digunakan untuk memasukkan data-data guru yang ada dan pernah melakukan transaksi dengan sekolah. Data guru yang dimaksud antara lain mengenai beberapa atribut yang berhubungan dengan guru tersebut, diantaranya NIG, ID\_matapelajaran, nama guru, alamat guru, no\_tlp, email, dan password. Data yang telah tersimpan dapat diubah sewaktu-waktu apabila terjadi perubahan data seperti pada Gambar 5.15 Form Master Guru.

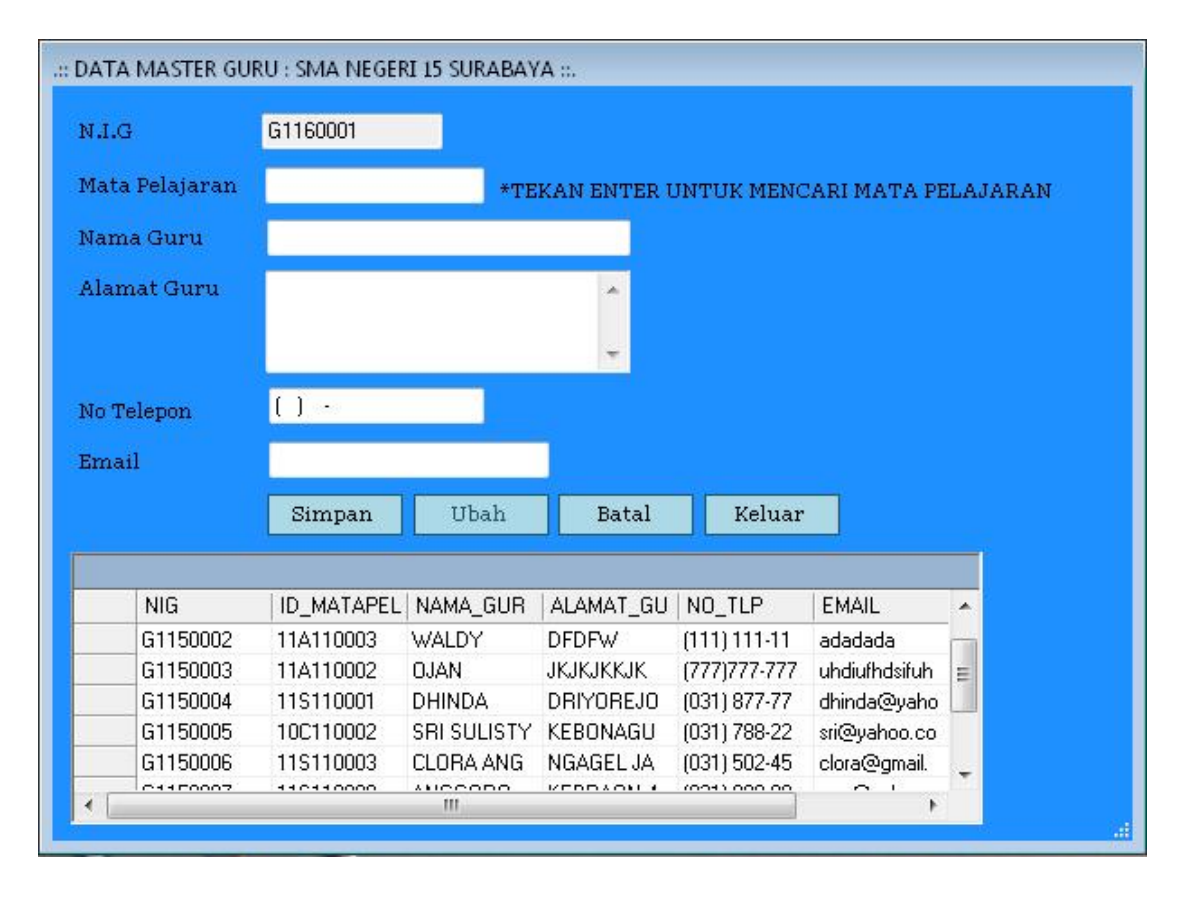

Gambar 5.15 Form Master Guru

Keterangan:

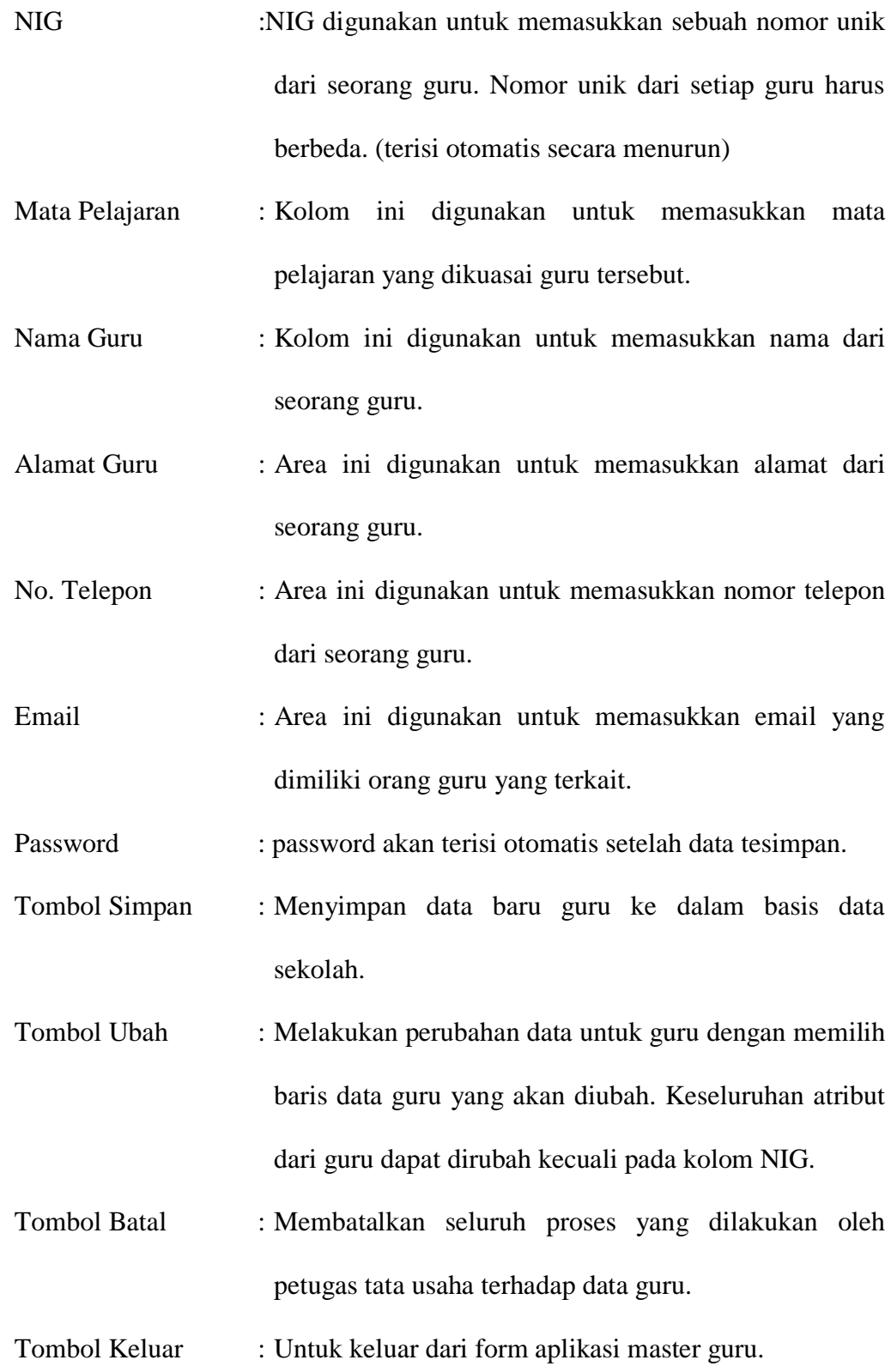

### **5.3.1.4 Form Master Siswa**

 Form Master Siswa digunakan untuk memasukkan data-data siswa yang ada dan pernah melakukan transaksi dengan sekolah. Data siswa yang dimaksud antara lain mengenai beberapa atribut yang berhubungan dengan siswa tersebut, diantaranya NIS, nama kelas, nama siswa, alamat siswa, no telepon siswa, nama ayah, no telepon ayah, nama ibu , dan no telepon ibu. Data yang telah tersimpan dapat diubah sewaktu-waktu apabila terjadi perubahan data seperti pada Gambar 5.16 Form Master Siswa.

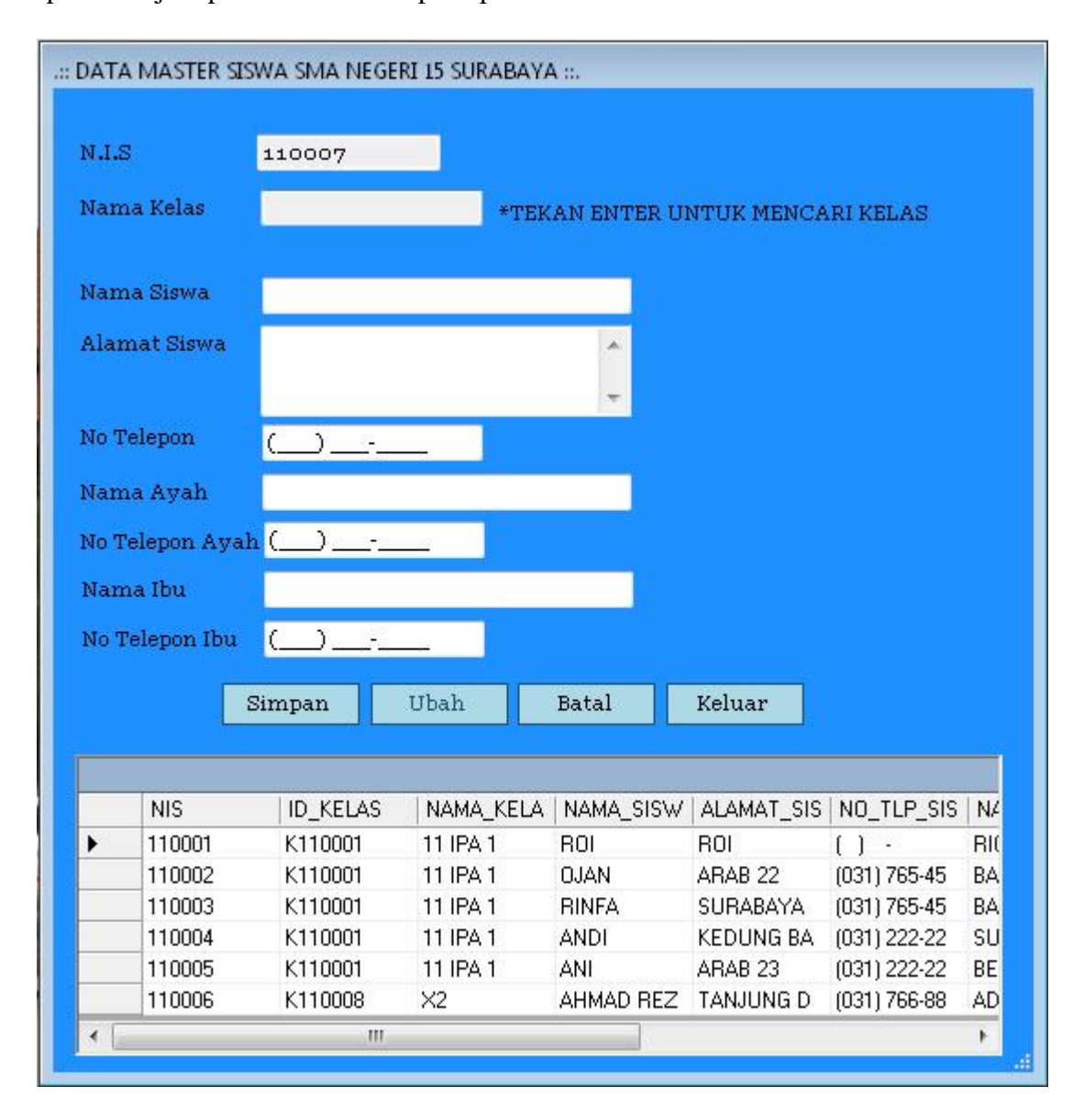

Gambar 5.16 Form Master Siswa

Keterangan:

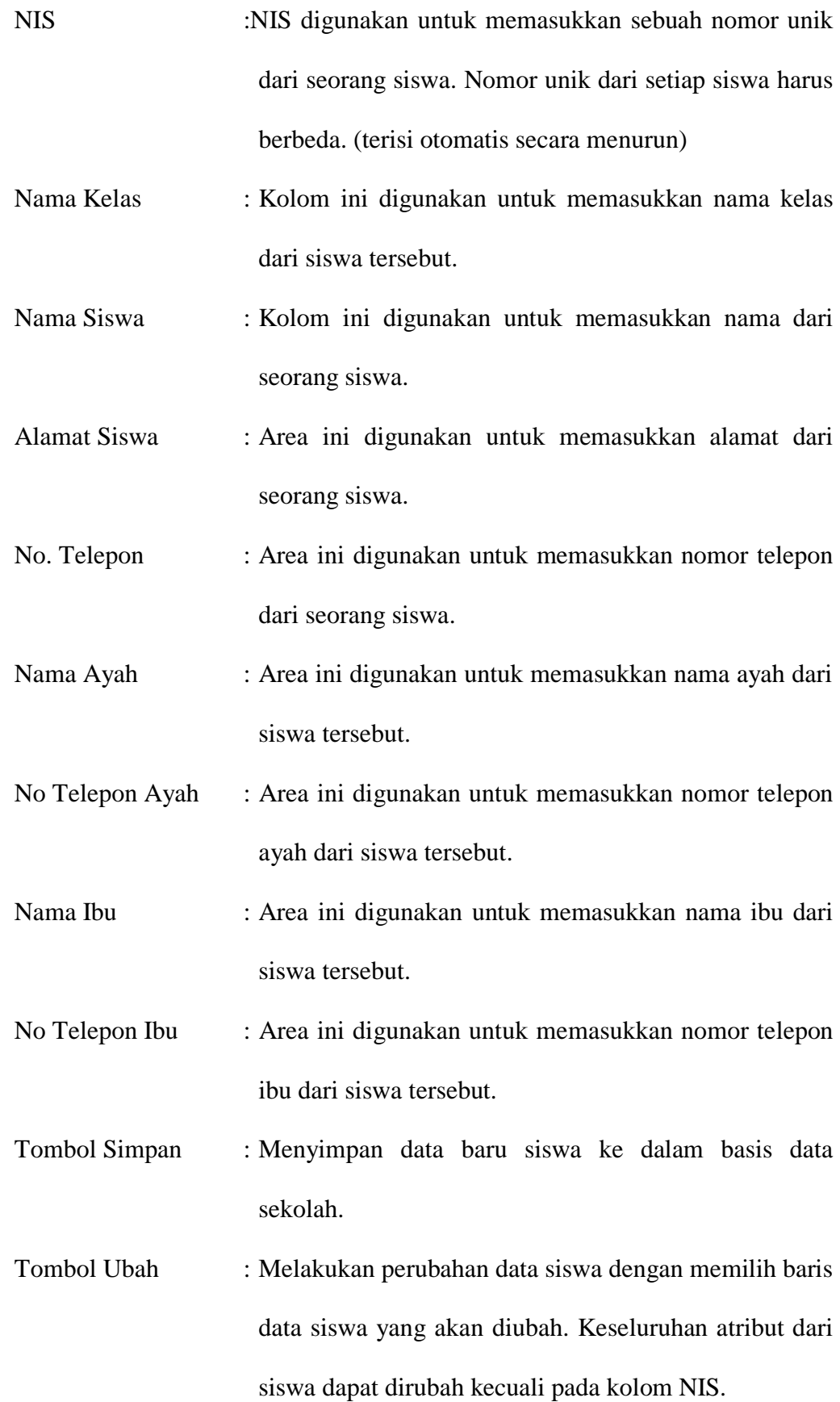

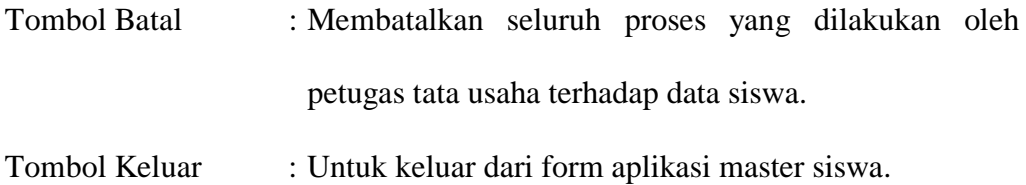

### **5.3.2 Form Transaksi**

Menu-menu transaksi pada form utama terdiri dari tiga menu, yaitu menu transaksi absensi siswa, absensi guru dan penjadwalan. Form-form master digunakan mengelola data-data transaksi yang ada.

# **5.3.2.1 Form Transaksi Penjadwalan**

Form transaksi penjadwalan digunakan untuk menentukan jadwal mengajar dari guru selama satu semester. Pada aplikasi ini petugas tata usaha harus menginputkan data diri guru, nama jadwal dan tahun ajaran. Seperti yang terlihat pada gambar 5.17 Form Transaksi Penjadwalan.

|      | Penjadwalan       |                |                   | Detil Jadwal     |              |                                       |  |
|------|-------------------|----------------|-------------------|------------------|--------------|---------------------------------------|--|
|      | ID Jadwal         | <b>J110006</b> | Add               | Hari             |              | Add Detil<br>$\overline{\phantom{0}}$ |  |
|      | Nama Jadwal       |                |                   | ID detil Jadwal  |              |                                       |  |
|      | Tahun Ajaran      |                | Batal             | Jam mulai        |              | Batal<br>▼                            |  |
| Guru |                   |                |                   |                  |              |                                       |  |
|      | Mata Pelajaran    |                | Keluar            | Kelas            |              | Keluar                                |  |
|      |                   |                |                   |                  |              |                                       |  |
|      |                   |                |                   |                  |              |                                       |  |
|      | NAMA_JADWAL       |                | TAHUN_AJA         | NAMA_GURU        |              | NAMA MATAPELAJARAN                    |  |
| ١    | <b>SEMESTER 1</b> |                | 2011              | <b>WALDY</b>     |              | matematika ipa 2                      |  |
|      | <b>SEMESTER 1</b> |                | 2011              | <b>RIKA</b>      | agama        |                                       |  |
|      | <b>SEMESTER 1</b> |                | 2011              | <b>DHINDA</b>    | sosiologi 1  |                                       |  |
|      | SEMESTER1         |                | 2011              | SRI SULISTYOWATI |              | akuntansi dasar                       |  |
|      | SEMESTER 1        |                | 2011              | SRI              |              | matematika ips 2                      |  |
|      | NAMA JADWAL       | NAMA_KELAS     | NAMA GURU         | NAMA MATAPEL     | <b>HARI</b>  | <b>JAM</b>                            |  |
|      | SEMESTER 1        | 11 IPA 1       | WALDY             | matematika ipa 2 | <b>SENIN</b> | 06.45-07.30                           |  |
|      | SEMESTER 1        | 11 IPA 1       | WALDY             | matematika ipa 2 | <b>SENIN</b> | 07.30-08.15                           |  |
|      | SEMESTER 1        | X2             | <b>WALDY</b>      | matematika ipa 2 | <b>SENIN</b> | 10.30-11.15                           |  |
|      | SEMESTER 1        | X2             | <b>WALDY</b>      | matematika ipa 2 | <b>SENIN</b> | 11:15-12:00                           |  |
|      | SEMESTER 1        | X3             | WALDY             | matematika ipa 2 | SELASA       | 08.30-09.15                           |  |
|      | SEMESTER 1        | X3             | WALDY             | matematika ipa 2 | SELASA       | 09.15-10.00                           |  |
|      | SEMESTER 1        | 11 IPA 1       | WALDY             | matematika ipa 2 | SELASA       | 12.15-13.00                           |  |
|      | CELIFOTED 1       | 44.10A.4       | <b>SUZZZ PASS</b> |                  | OFLACA       | 10.001010                             |  |

Gambar 5.17 Form Transaksi Penjadwalan

Pada gambar 5.18 MessageBox data tersimpan adalah berfungsi sebagai tanda bahwa data jadwal tersebut telah tersimpan dalam database.

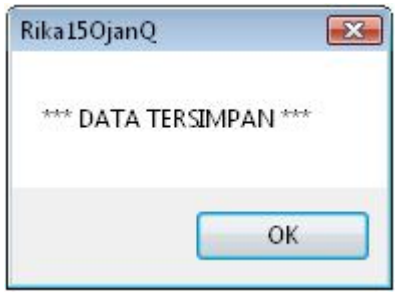

Gambar 5.18 MessageBox Data Tersimpan

# **5.3.2.2 Form Absensi Guru**

Form transaksi absensi guru digunakan untuk menginputkan data guru dan absen pada jam masuk dan absen pada jam keluar. Pada form ini *user* tidak perlu mengisi data secara lengkap, cukup dengan menginputkan NIG lalu sistem akan secara otomatis dan menampilkan nama guru yang dimaksudkan seperti yang terlihat pada gambar 5.19 Form Transaksi Absensi Guru.

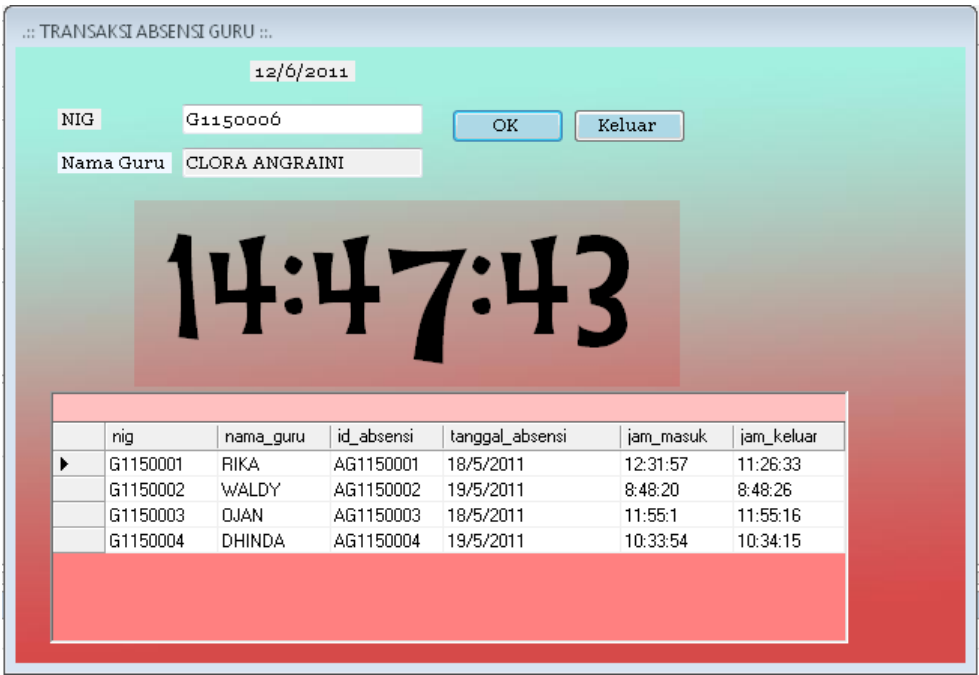

Gambar 5.19 Form Transaksi Absensi Guru

Pada gambar 5.20 MessageBox data jam masuk tersimpan adalah berfungsi sebagai tanda bahwa data data jam masuk tersebut telah tersimpan dalam database.

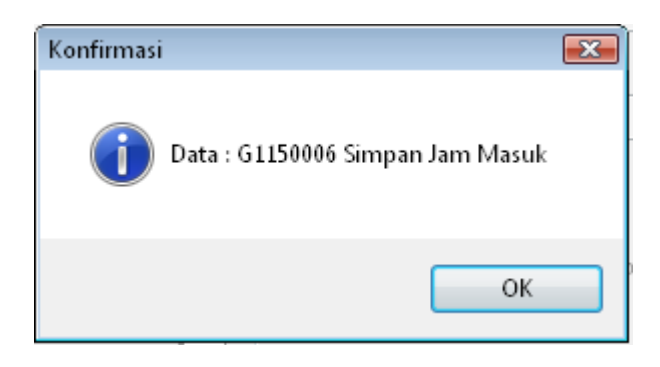

Gambar 5.20 MessageBox Data Jam Masuk Tersimpan

Untuk jam keluar , guru menginputkan NIG kembali maka data jam keluar akan tersimpan. Pada gambar 5.21 MessageBox data jam keluar tersimpan adalah berfungsi sebagai tanda bahwa data data jam keluar tersebut telah tersimpan dalam database.

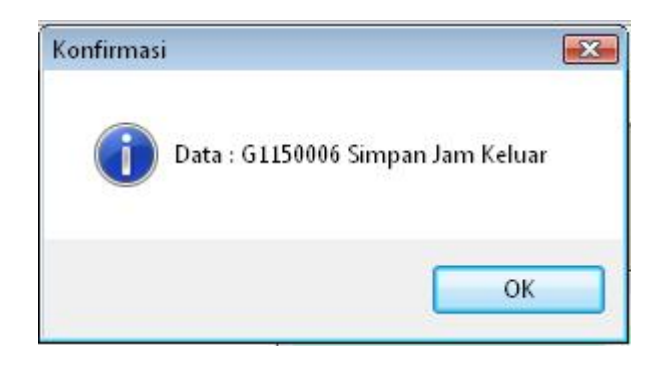

Gambar 5.21 MessageBox Data Jam Keluar Tersimpan

### **5.3.2.3 Form Absensi Siswa**

Form transaksi absensi siswa digunakan untuk menginputkan data siswa yang hadir, sakit ataupun alpha yang dilakukan setiap hari. Pada form ini petugas tata usaha menginputkan nama kelas terlebih dahulu, kemudian memilih siswa dan melakukan absen satu persatu sesuai dengan form absensi yang sebelumnya diisi oleh sekretaris kelas seperti yang terlihat pada gambar 5.22 Form Transaksi Absensi Siswa.

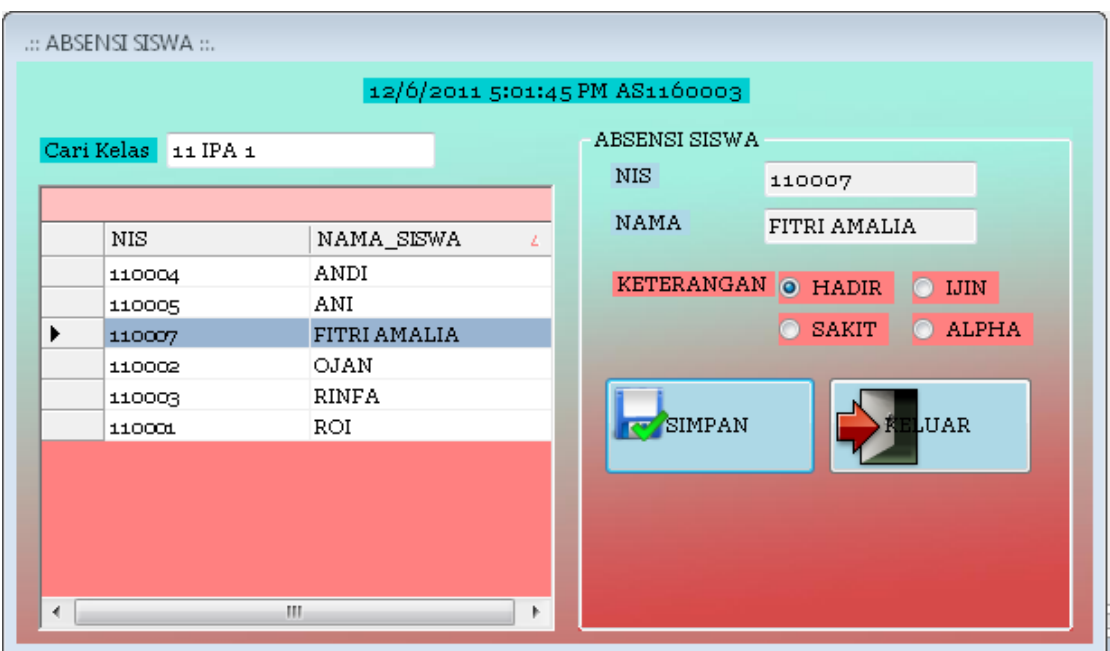

Gambar 5.22 Form Transaksi Absensi Siswa

Pada gambar 5.23 MessageBox data siswa absen tersimpan adalah berfungsi

sebagai tanda bahwa data data siswa absen tersebut telah tersimpan dalam database.

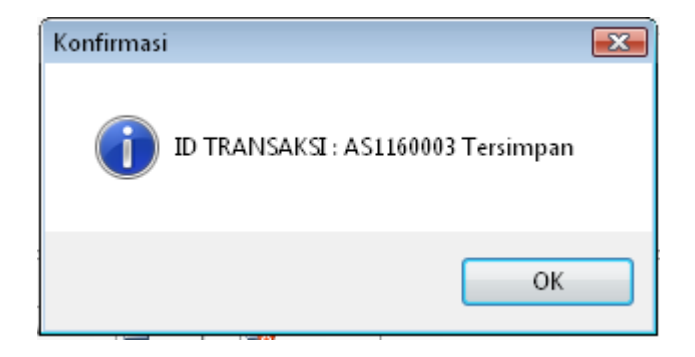

Gambar 5.23 MessageBox Data Siswa Absen Tersimpan

### **5.3.2.4 Form Penilaian Siswa**

Form transaksi penilaian siswa digunakan untuk menginputkan data nilai siswa per mata pelajaran. Pada form ini guru yang bersangkutan melakukan login terlebih dahulu, kemudian memilih kelas yang nanti akan muncul nama-nama siswa yang berada dikelas yang sudah dipilih kemudian guru menginputkan nilai dengan menekan tombol *edit*, maka guru dapat menginputkan nilai ujian subyektif, ujian obyektif, tryout dan ujian bimbingan belajar sekolah kemudian menyimpan dengan memilih tombol *update* seperti yang terlihat pada gambar 5.24 Form Transaksi Penilaian Siswa

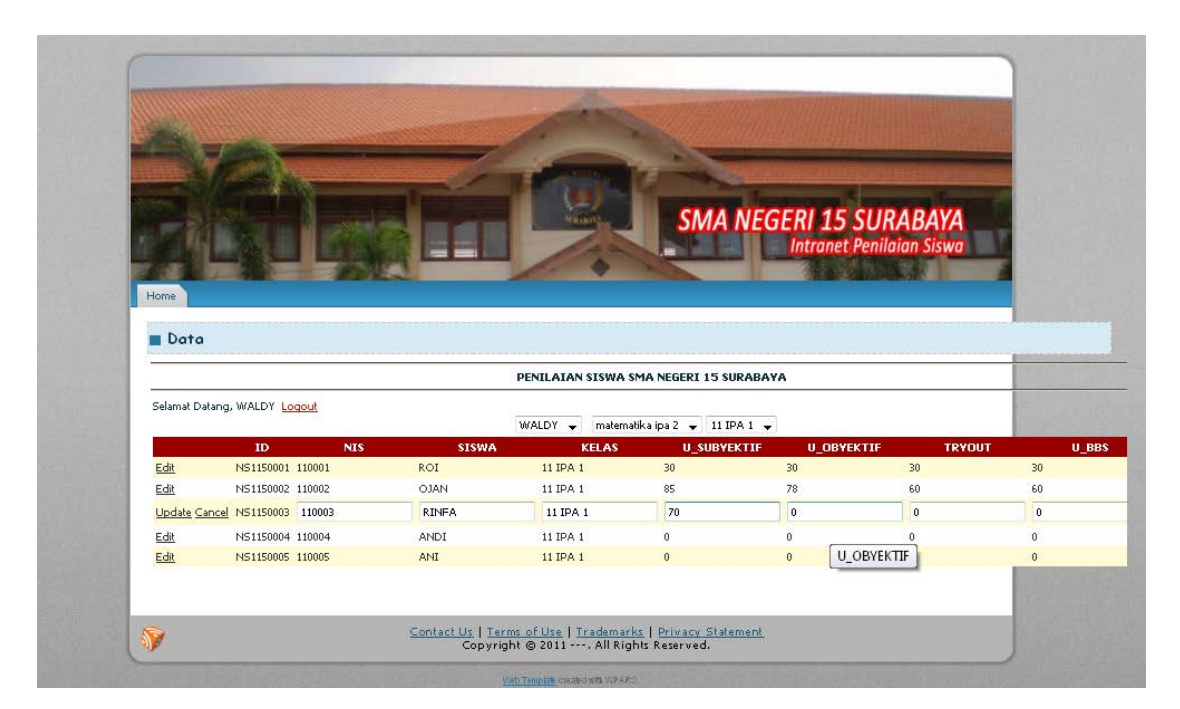

Gambar 5.24 Form Transaksi Penilaian Siswa

# **5.3.3 Form Laporan**

Menu-menu form laporan digunakan untuk menampilkan laporan-laporan yang dihasilkan dari data-data master dan data-data transaksi. Dimana data-data tersebut dapat digunakan dalam mengambil keputusan.

### **5.3.3.1 Form Laporan Penjadwalan**

Halaman laporan penjadwalan digunakan untuk mencetak laporan transaksi penjadwalan dari setiap guru yang telah diinputkan sebelumnya. Halaman ini hanya dapat diakses oleh petugas tata usaha yang login dengan status sebagai administrator saja. Pada halaman ini, petugas tata usaha menginputkan nama guru yang akan dicetak jadwal mengajarnya kemudian jadwal akan muncul secara otomatis setelah nama guru diinputkan, Untuk mencetak laporan, pada *toolbar*, klik *icon* printer. Untuk lebih jelasnya, dapat dilihat pada gambar 5.25 dan gambar 5.26 di bawah ini.

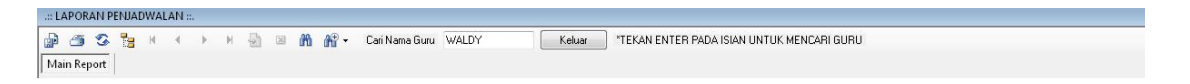

|                   | <b>SEKOLAH MENENGAH ATAS</b><br><b>NEGERI 15 SURABAYA</b><br>Jl Menanggal Selatan No 103<br><b>PENJADWALAN</b> |             | 12/6/2011 |
|-------------------|----------------------------------------------------------------------------------------------------|-------------|-----------|
|                   | SEMESTER 1 2011<br><b>WALDY</b><br>matematika ipa 2                                                            |             |           |
| <b>NAMA KELAS</b> | <b>HARI</b>                                                                                                    | <b>JAM</b>  |           |
| 11 IPA 1          | <b>SENIN</b>                                                                                                   | 06.45-07.30 |           |
| 11 IPA 1          | SENIN                                                                                                    | 07.30-08.15 |           |
| X2                | SENIN                                                                                                    | 10.30-11.15 |           |
| X2                | SENIN                                                                                                    | 11.15-12.00 |           |
| X3                | <b>SELASA</b>                                                                                                  | 08.30-09.15 |           |
| $\times3$         | <b>SELASA</b>                                                                                                  | 09.15-10.00 |           |
| 11 IPA 1          | <b>SELASA</b>                                                                                                  | 12.15-13.00 |           |
| 11 IPA 1          | <b>SELASA</b>                                                                                                  | 13.00-13.45 |           |
| $\times 2$        | <b>RABU</b>                                                                                                    | 06.45-07.30 |           |
| X2                | <b>RABU</b>                                                                                                    | 07.30-08.15 |           |
| X3                | <b>RABU</b>                                                                                                    | 10.30-11.15 |           |
| X3                | <b>RABU</b>                                                                                                    | 11.15-12.00 |           |
| 12 IPS 1          | <b>KAMIS</b>                                                                                                   | 12.15-13.00 |           |
| 12 IPS 1          | <b>KAMIS</b>                                                                                                   | 13.00-13.45 |           |
| 12 IPA 1          | <b>KAMIS</b>                                                                                                   | 08.30-09.15 |           |
| 12 IPA 1          | <b>KAMIS</b>                                                                                                   | 09.15-10.00 |           |

Gambar 5.25 Tampilan Halaman Laporan Penjadwalan

Gambar 5.26 Tampilan Laporan Jadwal Guru

### **5.3.3.2 Form Laporan Absensi Guru**

Halaman laporan absensi guru digunakan untuk mencetak laporan transaksi absensi kehadiran yang menampilkan NIG, nama guru, jam masuk dan jam keluar dari guru setiap hari yang telah diinputkan oleh guru pada saat melakukan transaksi absensi guru sebelumnya. Halaman ini hanya dapat diakses oleh petugas tata usaha yang login dengan status sebagai administrator saja. Pada halaman ini, petugas tata usaha memilih tanggal yang akan dicetak absensi kehadiran guru kemudian absensi akan muncul secara otomatis setelah memilih tanggal. Untuk mencetak laporan, pada *toolbar*, klik *icon* printer. Untuk lebih jelasnya, dapat dilihat pada gambar 5.27 dan gambar 5.28 di bawah ini

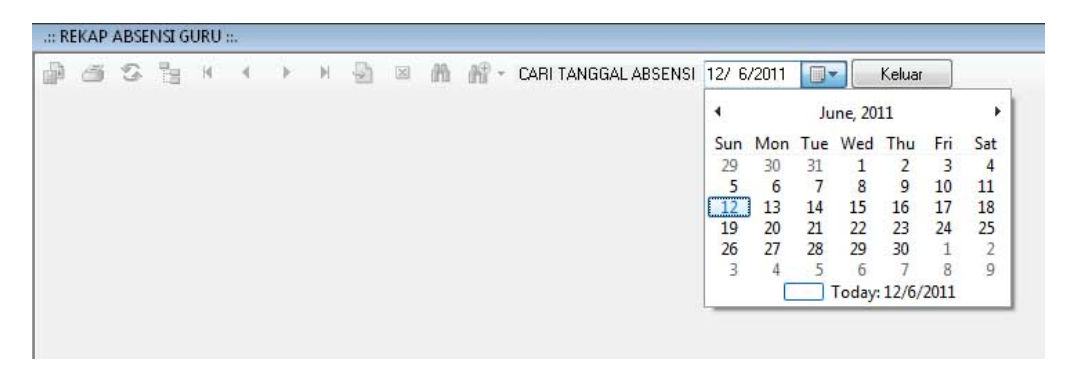

Gambar 5.27 Tampilan Halaman Laporan Absensi Guru

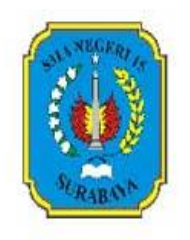

# SEKOLAH MENENGAH ATAS NEGERI 15 SURABAYA Jl Menanggal Selatan No 103

**REKAP ABSENSI GURU** TANGGAL : 12/6/2011

| NIG      | <b>NAMA_GURU</b>      | <b>JAM_MASUK</b> | <b>JAM KELUAR</b> |
|----------|-----------------------|------------------|-------------------|
| G1150006 | <b>CLORA ANGRAINI</b> | 06:27:32         | 16:43:34          |
| G1150001 | <b>RIKA</b>           | 06:28:09         | 17:00:30          |
| G1150002 | WALDY                 | 06:30:55         | 17:04:22          |
| G1150003 | <b>OJAN</b>           | 06:35:03         | 17:05:50          |
| G1150004 | <b>DHINDA</b>         | 06:35:59         | 17:14:01          |
| G1150007 | ANGGORO               | 06:38:00         | 17:15:40          |
| G1150008 | SRI                   | 06:38:29         | 17:15:57          |
| G1150009 | ARI                   | 06:40:17         | 18:02:57          |
| G1160001 | <b>WARJONO</b>        | 06:40:58         | 18:03:09          |

Gambar 5.28 Tampilan Laporan Absensi Guru

### **5.3.3.3 Form Laporan Absensi Siswa**

Halaman laporan absensi siswa digunakan untuk mencetak laporan transaksi absensi kehadiran yang menampilkan NIS, nama siswa dan keterangan dari siswa setiap hari yang telah diinputkan oleh petugas tat usaha pada saat melakukan transaksi absensi siswa sebelumnya. Halaman ini hanya dapat diakses oleh petugas tata usaha yang login dengan status sebagai administrator saja. Pada halaman ini, petugas tata usaha memilih tanggal yang akan dicetak absensi kehadiran siswa kemudian absensi akan muncul secara otomatis setelah memilih tanggal, Untuk mencetak laporan, pada *toolbar*, klik *icon* printer. Untuk lebih jelasnya, dapat dilihat pada gambar 5.29 dan gambar 5.30 di bawah ini

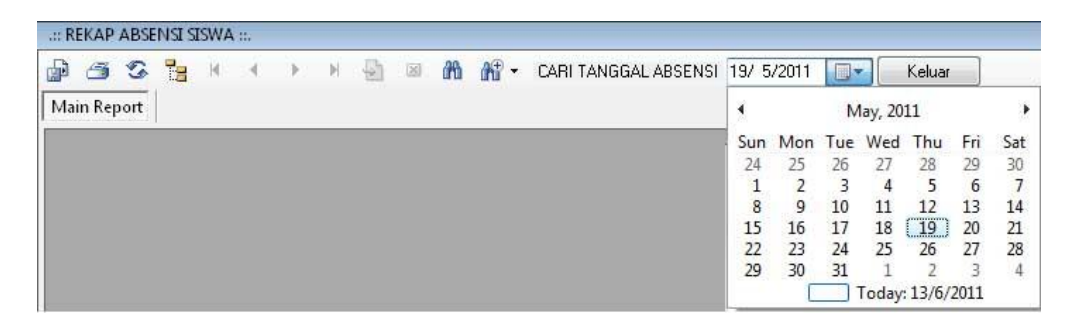

Gambar 5.29 Tampilan Halaman Laporan Absensi Siswa

|            | SEKOLAH MENENGAH ATAS<br>NEGERI 15 SURABAYA<br>Jl Menanggal Selatan No 103<br><b>REKAP ABSENSI SISWA</b><br>TANGGAL : 19/5/2011<br><b>KELAS : K110001</b> |              |  |  |
|------------|----------------------------------------------------------------------------------------------------|--------------|--|--|
|            |                                                                                                    |              |  |  |
| <b>NIS</b> | NAMA_SISWA                                                                                                    | KETERANGAN   |  |  |
|            |                                                                                                    |              |  |  |
| 110001     | ROI                                                                                                    | <b>HADIR</b> |  |  |
| 110002     | <b>OJAN</b>                                                                                                    | <b>SAKIT</b> |  |  |
| 110003     | <b>RINFA</b>                                                                                                    | <b>HADIR</b> |  |  |
| 110004     | <b>ANDI</b>                                                                                                    | <b>HADIR</b> |  |  |

Gambar 5.30 Tampilan Laporan Absensi Siswa

### **5.3.3.4 Form Laporan Nilai Siswa**

Halaman laporan nilai siswa digunakan untuk mencetak laporan transaksi penilaian siswa yang menampilkan NIS, nama siswa, mata pelajaran, nama kelas, nilai ujian subjektif, nilai ujian objektif, nilai tryout, nilai ujian bimbingan belajar sekolah dan nilai akhir untuk suatu mata pelajaran dari siswa yang telah diinputkan oleh guru pada saat melakukan transaksi penilaian siswa sebelumnya. Halaman ini hanya dapat diakses oleh petugas tata usaha yang login dengan status sebagai administrator saja. Pada halaman ini, petugas tata usaha memilih nama yang akan dicetak nilai dari siswa kemudian nilai siswa akan muncul secara otomatis setelah memilih nama, Untuk

mencetak laporan, pada *toolbar*, klik *icon* printer. Untuk lebih jelasnya, dapat dilihat pada gambar 5.31 dan gambar 5.32 di bawah ini

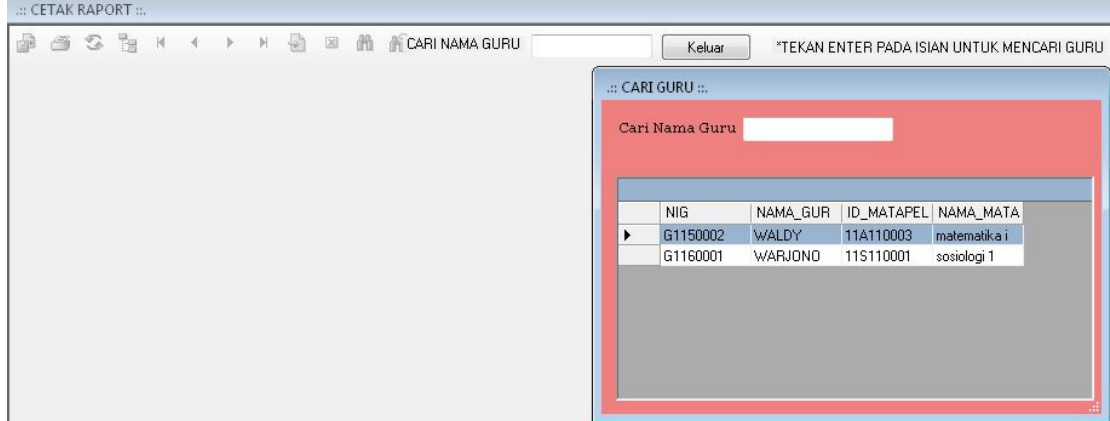

Gambar 5.31 Tampilan Halaman Laporan Nilai Siswa

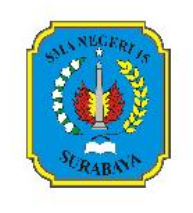

### SEKOLAH MENENGAH ATAS NEGERI 15 SURABAYA Jl Menanggal Selatan No 103

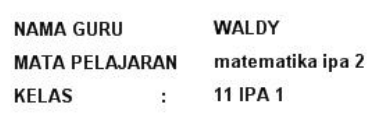

| <b>NIS</b> | <b>NAMA SISWA</b> | <b>U SUBYEKTIF</b> | <b>U_OBYEKTIF</b> | <b>TRYOUT</b> | U BBS | <b>NILAI AKHIR</b> |
|------------|-------------------|--------------------|-------------------|---------------|-------|--------------------|
| 110001     | ROI               | 30.00              | 30.00             | 30.00         | 30.00 | 30.00              |
| 110002     | <b>OJAN</b>       | 85.00              | 78.00             | 60.00         | 60.00 | 70.75              |
| 110003     | <b>RINFA</b>      | 70.00              | 0.00              | 0.00          | 0.00  | 17.50              |
| 110004     | <b>ANDI</b>       | 0.00               | 0.00              | 0.00          | 0.00  | 0.00               |
| 110005     | ANI               | 0.00               | 0.00              | 0.00          | 0.00  | 0.00               |
| 110006     | AHMAD REZA        | 0.00               | 0.00              | 0.00          | 0.00  | 0.00               |

Gambar 5.32 Tampilan Laporan Nilai Siswa